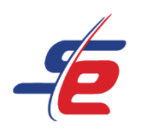

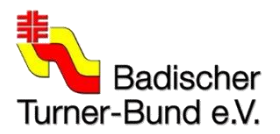

# **Anforderungen an die Video-Aufnahmen**

## 1. Technische Umsetzung

Die für den Online-Wettkampf hochgeladenen Videos müssen folgende technische (Mindest-) Anforderungen besitzen:

- *• Auflösung:* Minimum: 720p (HD) Empfohlen: 1080p (HD)
- *• Soundqualität:* Es sollten keine Hintergrund-/ Störgeräusche auf dem Video zu hören sein.

Das Video darf nicht bearbeitet werden! D.h. es sind keine Audioänderungen, Übergänge, Änderungen von Ablaufgeschwindigkeiten sowie kein Schneiden erlaubt! Das Video muss im Querformat aufgenommen sein.

Jeder Teilnehmende muss ein Video aufzeichnen und entweder direkt bei Sportdata oder auf eine andere Plattform hochladen, die vom System unterstützt wird. Der Link zu dem Video wird dann zur Bewertung freigegeben. Wir empfehlen den Upload direkt bei Sportdata.

#### 1.1 Aufnahme

Gehen Sie sicher, dass Ihre Umgebung ruhig ist und adäquate Lichtverhältnisse besitzt.

Achtung: Filmen Sie nicht ins Gegenlicht. Stellen Sie die Kamera auf ein Stativ oder alternativ auf einen festen Untergrund (z.B. Tisch) und stellen Sie sicher, dass diese dort stabil steht.

Testen Sie vor der Aufnahme, dass die Gymnastin während der kompletten Übung deutlich auf dem Kamerabild sichtbar ist.

#### *Ablauf:*

- 1. Starten Sie die Aufnahme.
- 2. Die Gymnastin steht am Gerät. Der\*die Trainer\*in zeigt den Match-Code in die Kamera, nennt den Namen der Athletin laut und deutlich.
- 3. Anschließend beginnt die Gymnastin ihre Übung.
- 4. Nach dem Ende der Übung bzw. dem Abgang vom Gerät kann die Aufnahme gestoppt werden.

Empfohlen: Stellen Sie sicher, dass die komplette Wettkampffläche inklusive Begrenzung auf dem Video zu sehen ist. Positionieren Sie die Kamera mittig vor die Fläche. Achten Sie darauf, dass sich die Kamera mind. auf einer Höhe von 80 cm befindet. Optimalerweise steht die Kamera auf einem Stativ.

Mindestanforderungen: Sollte es nicht möglich sein, die komplette Wettkampffläche auf die Aufnahme zu bekommen, stellen Sie sicher, dass die Gymnastin während der Übung die ganze Zeit vollständig zu sehen ist. Sollte die Halle sehr klein sein, empfiehlt es sich, die Kamera an einer Ecke zu positionieren.

*Achtung! Wenn das Video nicht den Anforderungen entspricht, kann das Video abgelehnt werden.* 

### 1.2Video-Upload

Wie eine Aufzeichnung dann zum Wettkampf eingereicht werden muss, wird in einem Video erklärt: *https://www.sportdata.org/etournament\_tutorials.html#five* 

- 1. Einloggen mit dem Vereins-/Club-/Individual-Account
- 2. Den Wettkampf auswählen, zu dem das Video gehört
- 3. Auf "OPEN MATCHES" und anschließend auf "MY OPEN MATCHES" klicken
- 4. Auf den Upload-Pfeil klicken, der links im Feld neben dem Namen des Athleten zu finden ist
- 5. Auf "UPLOAD VIDEO URL" klicken
- 6. Das Video direkt hochladen (Datenschutzbedingungen akzeptieren) oder die URL zu dem Video in das URL-Feld einfügen (wird eine URL eingefügt, kann man anschließend auf "Test" klicken, um zu sehen, ob der Link funktioniert – es dauert evtl. einen Moment, bis der Test funktioniert).
- 7. Auf "SUBMIT" klicken
- 8. Anschließend werden die hochgeladenen Videos geprüft.